# 无线网用户网络设置<br>(Windows OS系统)

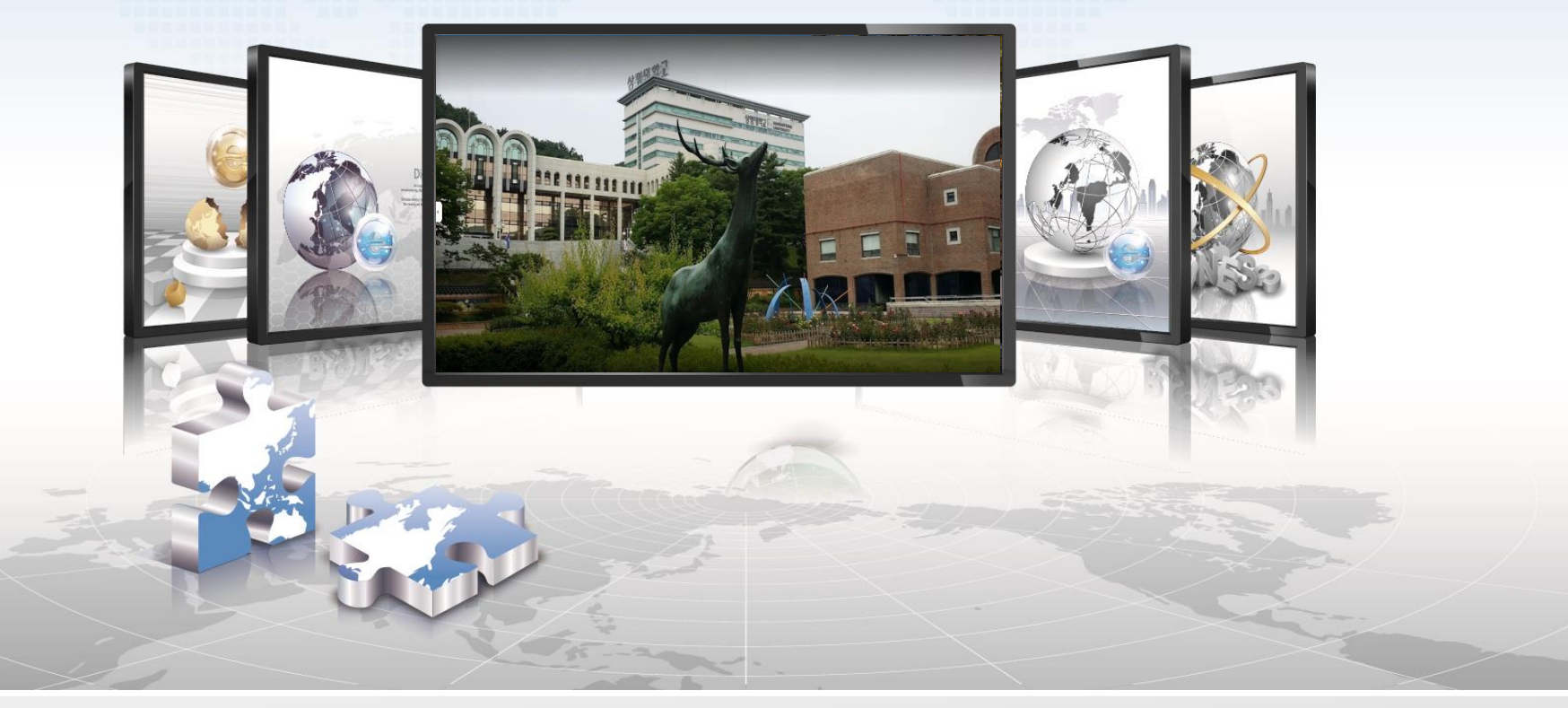

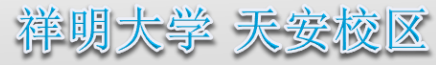

### **Windows OS**设**置手**册

- 这是在使用**Windows OS**的机器上使用无线局域网的网络设置画面。  $\blacktriangleright$
- 与路由器**Service Wi-Fi**连接设置相同,首次连接后将自动连接。 $\triangleright$
- **1.** 选择**Wi-Fi**功能设定菜单

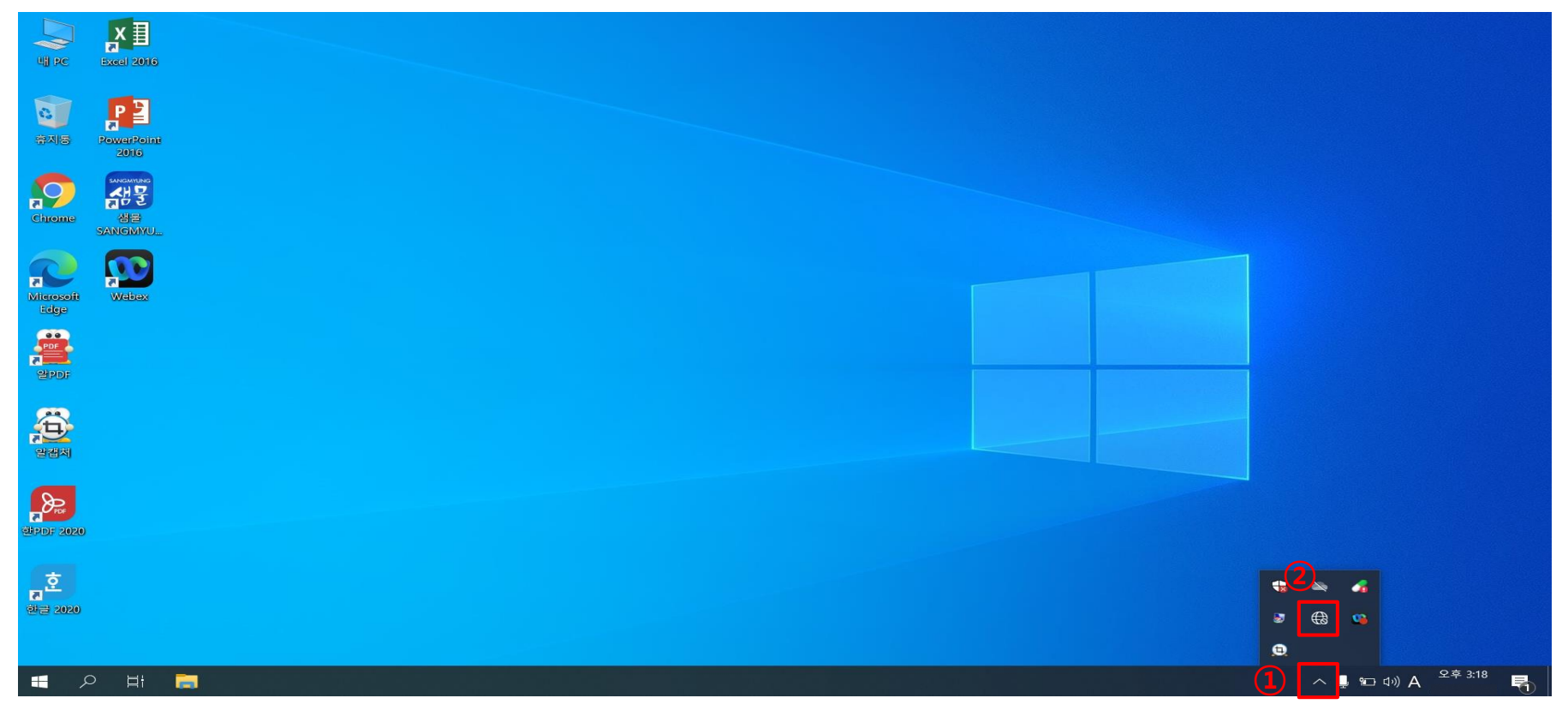

- **①** 点击屏幕右下角的箭头
- **②** 点击地球仪或显示器模样的图标

# **Windows OS**设**置手**册

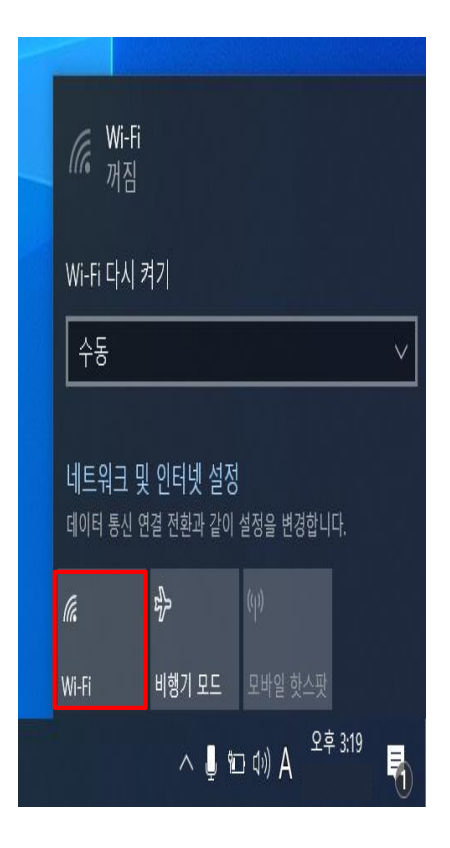

**->**点击**Wi-Fi**按钮

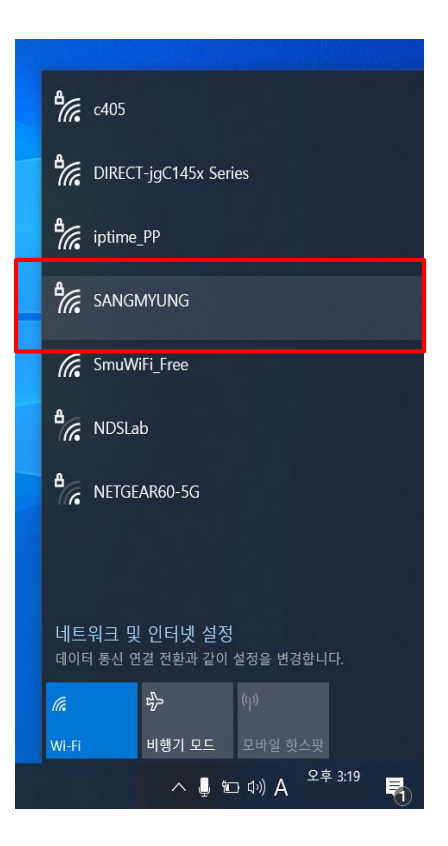

#### **2.** 激活**Wi-Fi**功能 **4. 点**击连**接 3. sangmyung**选择

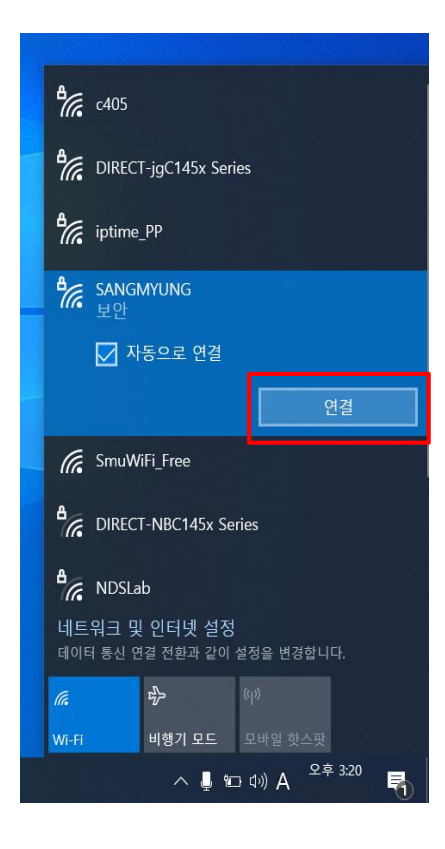

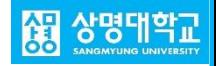

# **Windows OS**设**置手**册

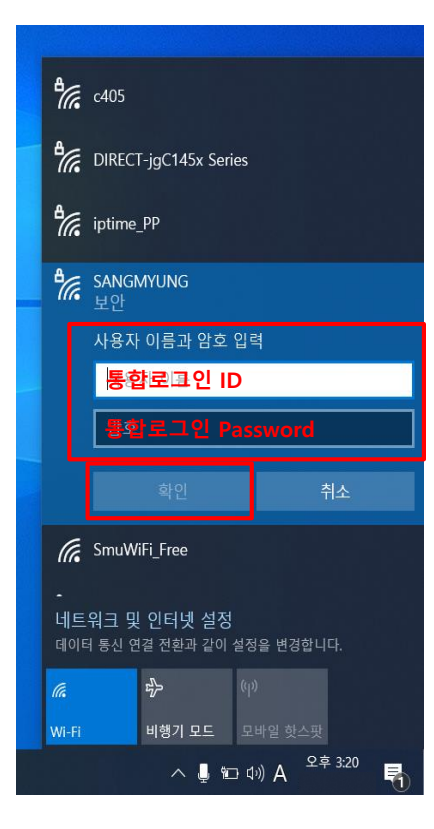

**->**点击确认

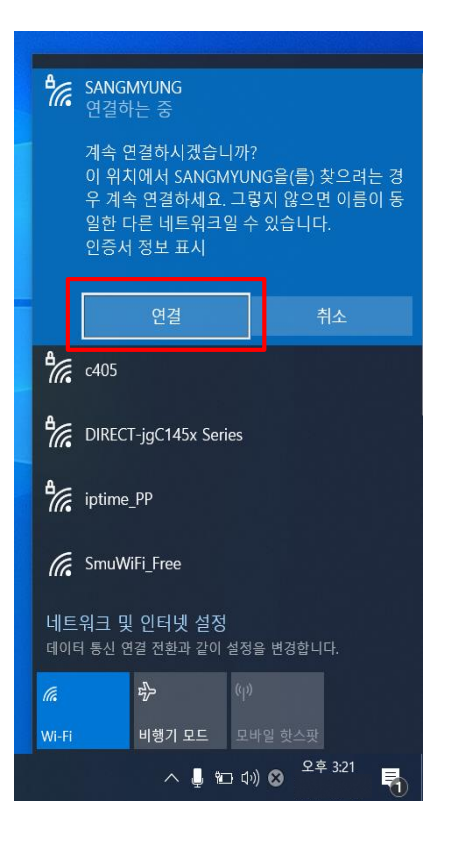

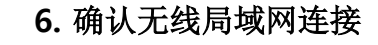

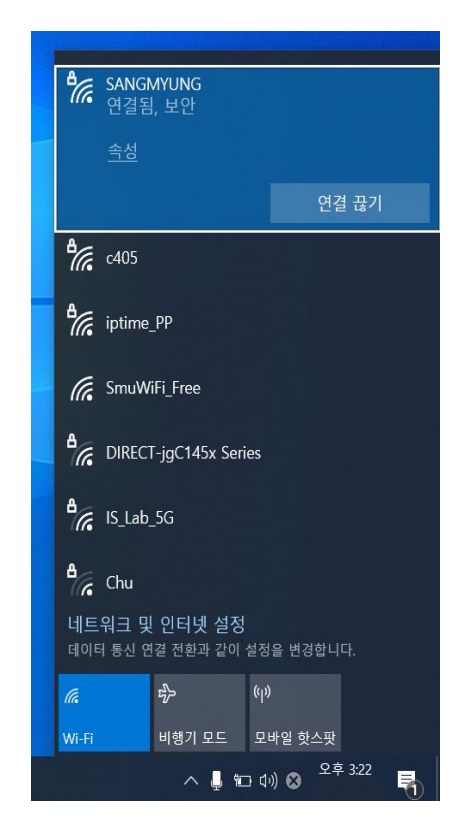

#### 5. 输入统一登录账号 6. 确认无线局域网连接 7. SANGMYUNG连接完成